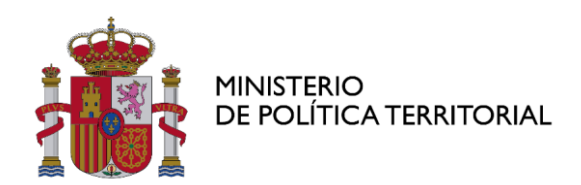

Subsecretaría

División de Tecnologías de la Información

## *Subvenciones destinadas a la transformación digital y modernización de las administraciones de las Entidades Locales*

*(C11.I3, del Plan de Recuperación, Transformación y Resiliencia)*

# **GUÍA DE USO DEL FORMULARIO**

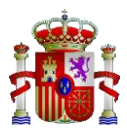

## **1. ACCESO A LA SEDE ELECTRÓNICA Y AUTENTICACIÓN**

El formulario se encuentra disponible en la sede electrónica del Ministerio de Política Territorial:

**<https://sede.administracionespublicas.gob.es/>**

Es necesario que se **autentique** con su certificado digital para poder hacer uso de los servicios que se ofrecen. Para ello, pulse en la esquina superior derecha, en "Acceso":

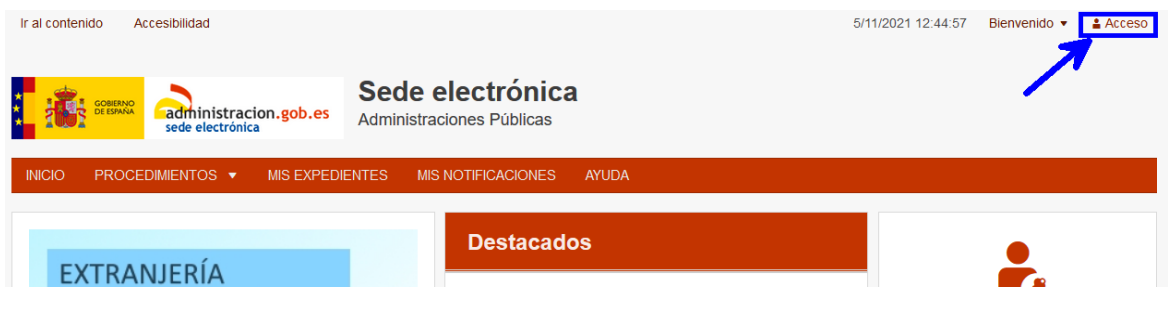

La autenticación debe realizarse con el sistema de **Cl@ve**:

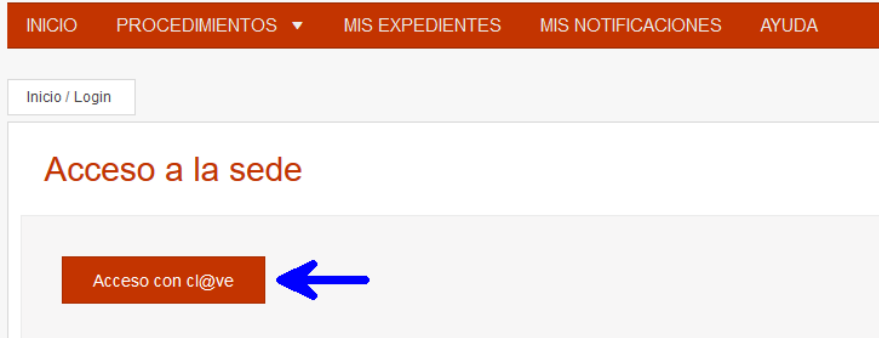

Recuerde, que si no realiza la autenticación al acceder a la página inicial de la sede electrónica, deberá hacerlo más adelante, ya que es requisito necesario para poder acceder al formulario.

### **2. ACCESO AL FORMULARIO**

Dentro de la sede, existen 2 formas de acceder al formulario:

- Opción 1: Directamente a través de la sección "Destacados" en la página inicial de la sede.
- Opción 2: Acceso a través del menú "Procedimientos", en la categoría "Subvenciones":

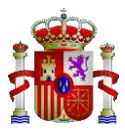

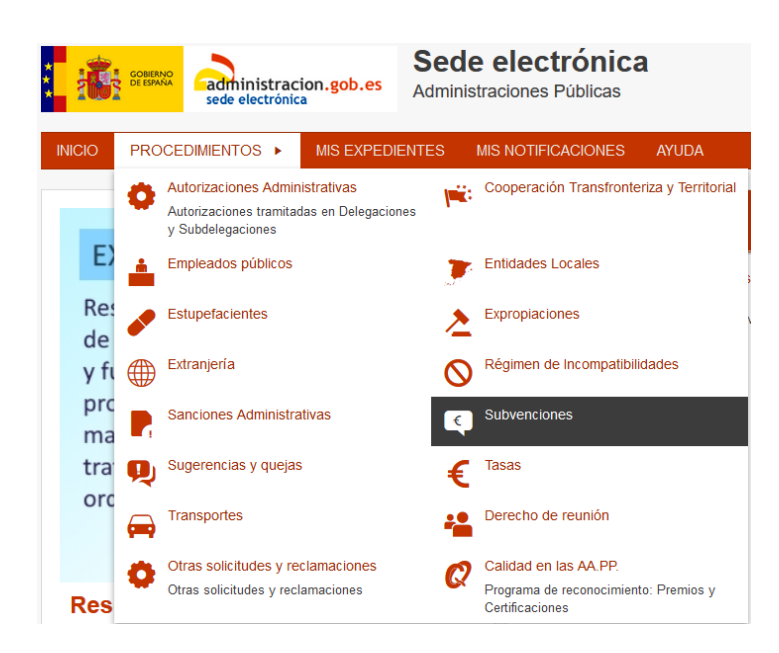

Dentro de la categoría "Subvenciones" seleccionamos nuestro procedimiento:

 $\overline{\phantom{a}}$ 

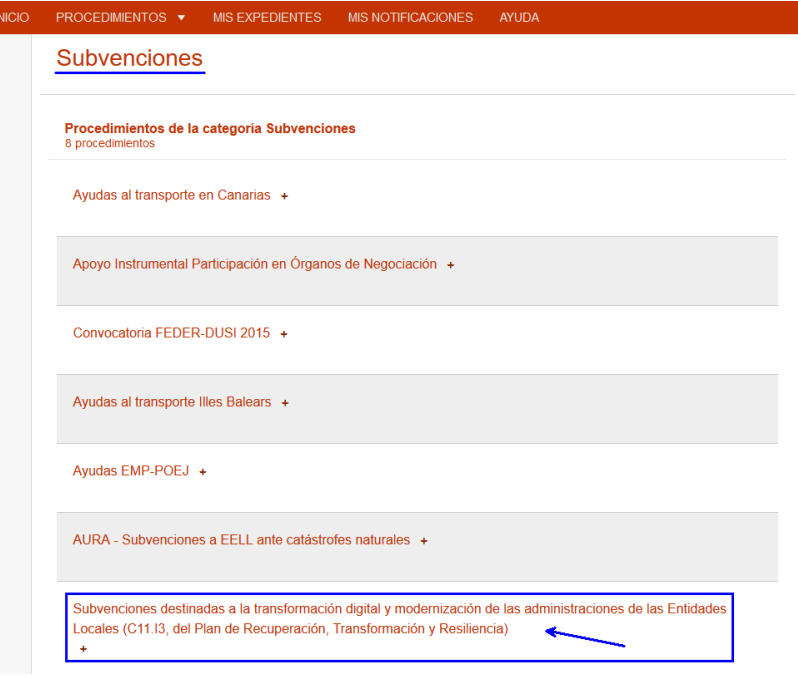

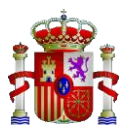

Accederemos a la portada del procedimiento, donde se muestra información general y algunos enlaces que pueden resultar de su interés. Pulse en "Acceder al Procedimiento" para que se muestre el formulario:

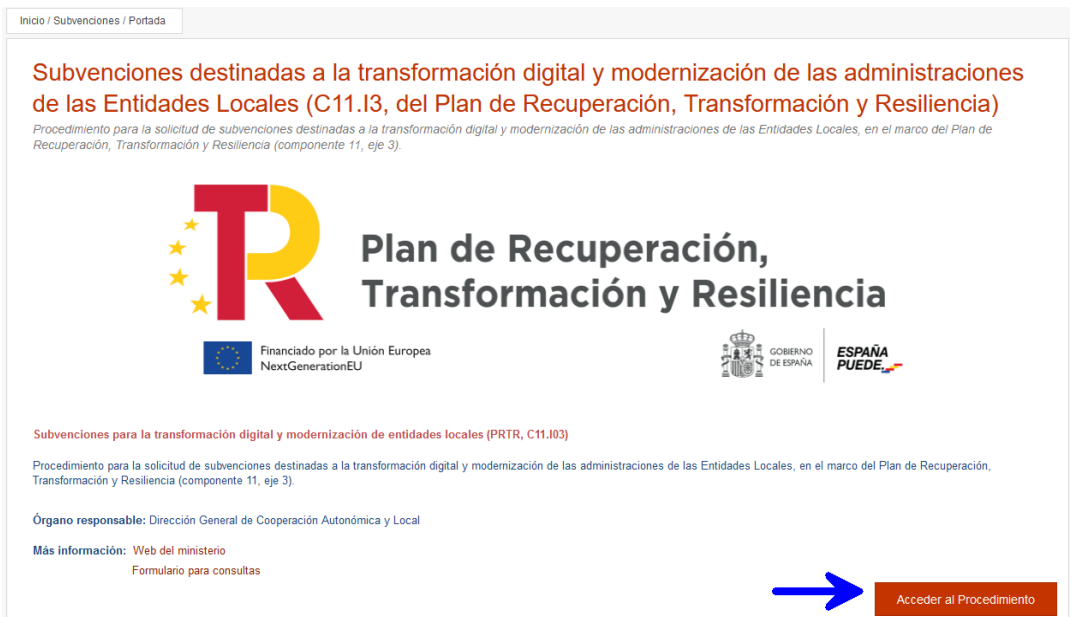

#### Y tras pulsar, accedemos al formulario:

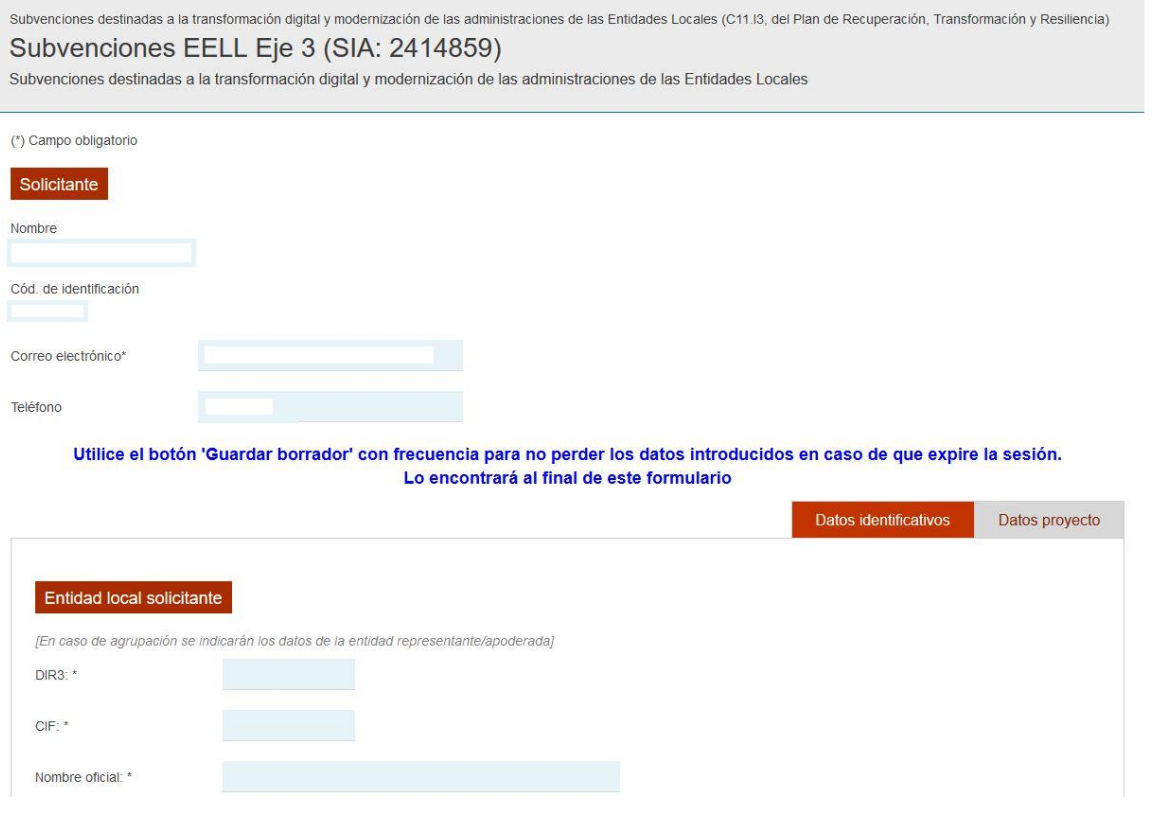

MINISTERIO DE POLÍTICA TERRITORIAL

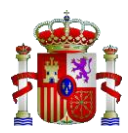

## **3. CUMPLIMENTACIÓN DEL FORMULARIO**

El formulario está estructurado en dos bloques principales:

- Bloque "*Datos identificativos*"
	- o En este bloque debe rellenar todos los campos relativos a la identificación del solicitante, del representante y del responsable/s técnico/s.
- Bloque "*Datos del proyecto*"
	- o Se cumplimentarán los datos relativos al proyecto, descripción, cantidades exactas y documentos necesarios que debe aportar.

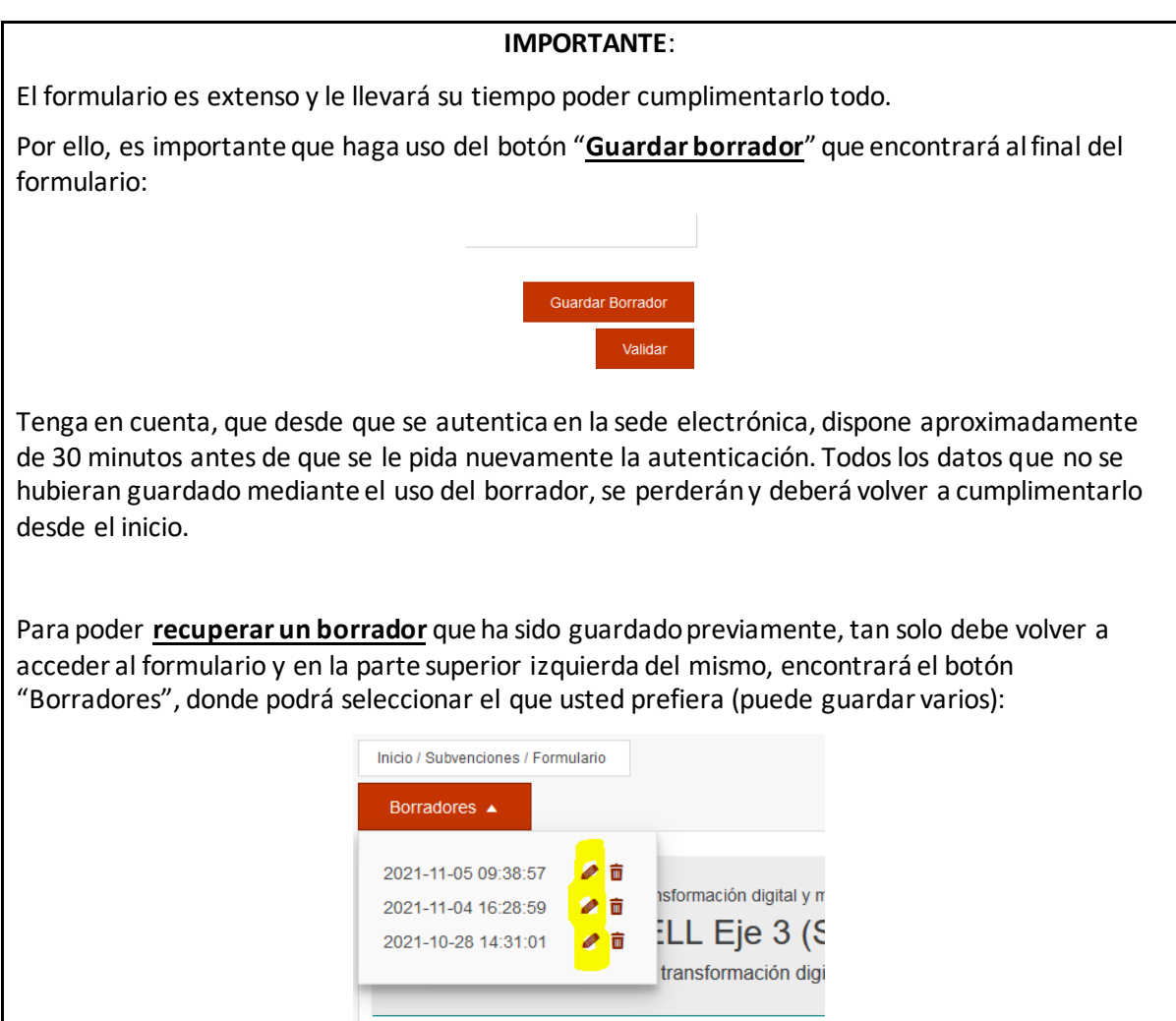

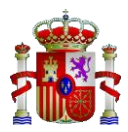

#### TIPO DE SOLICITANTE Y CUANTÍAS

Otro aspecto que se debe tener en cuenta a la hora de rellenar la cantidad de la subvención solicitada es:

- Si el solicitante es una única **entidad local**, escriba manualmente la cantidad de subvención solicitada en el campo habilitado para ello (bloque "Datos del proyecto"):

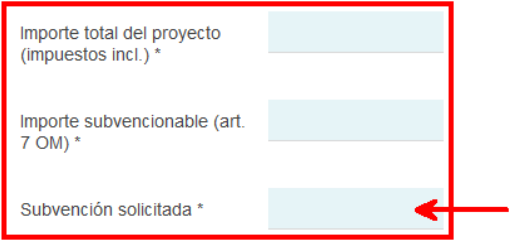

- En cambio, si el solicitante fuera un **área metropolitana** o una **agrupación de entidades locales**, deberá introducir en el campo "Tipo de solicitante" del bloque "Datos identificativos" la cuantía para cada uno de los ayuntamientos que integran dicha área o agrupación.

Por ejemplo, para 3 ayuntamientos de un área metropolitana:

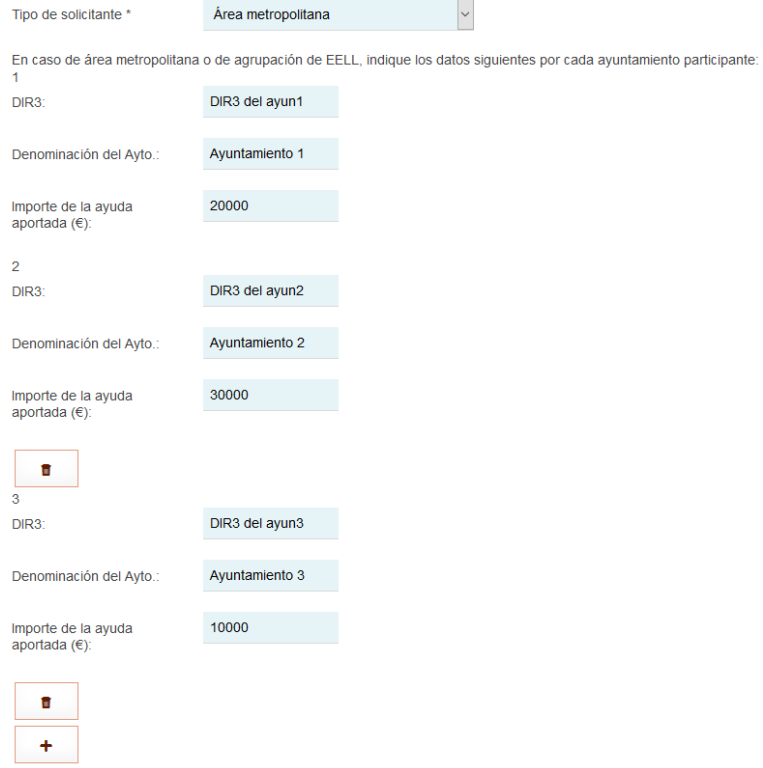

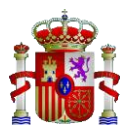

El sistema calculará automáticamente el sumatorio de todas las cantidades introducidas para cada uno de los ayuntamientos y la mostrará correctamente sumada en el campo "Subvención solicitada" del bloque "Datos del proyecto".

Para modificar dicha cantidad, debe realizarlo sobre las cantidades que introdujo para cada uno de los ayuntamientos, pero no podrá realizarlo directamente sobre el campo "Subvención solicitada", ya que estará bloqueado.

### **4. FIRMA Y ENVÍO DE LA SOLICITUD**

Tras haber cumplimentado todos los campos requeridos, compruebe que son válidos y que no contienen errores, pulsando en el botón "**Validar**" que encontrará al final del formulario:

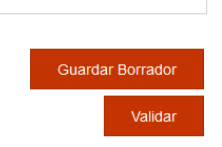

Si la validación **no fuera correcta**, se le mostrarán mediante un mensaje de texto rojo, aquellos campos que no cumplen con los requisitos. Por ejemplo, si las cantidades introducidas no fueran correctas:

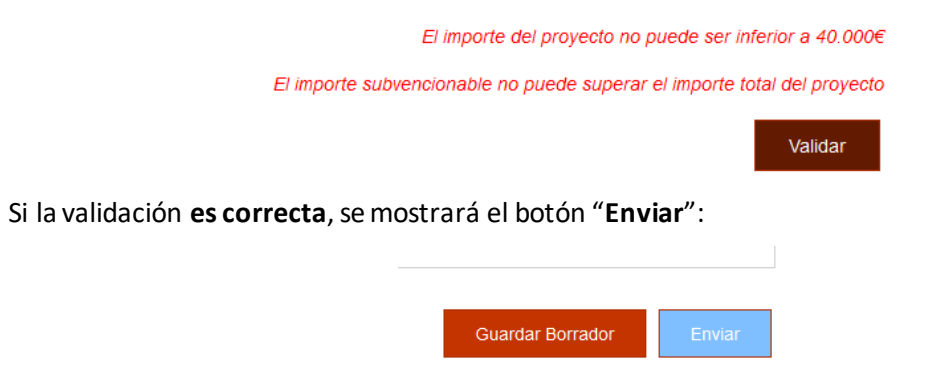

Al pulsar aparecerá una ventana que ofrece dos opciones para firmar la solicitud:

-Firma básica (**Cl@ve**)

-Firma con certificado(**Autofirma**)

Cualquiera de los dos métodos de firma es aceptado.

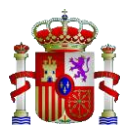

#### Firma Seleccione un método de firma: ○ Firma básica (Firma no ⊙ Firma con certificado (@firma/Autofirma) criptográfica) Sólo requiere volver a identificarse Permite firmar mediante DNI mediante cl@ve electrónico o un certificado digital Más información instalado en el dispositivo o navegador. Más información ☑ Doy mi consentimiento Firmar

Una vez firmada la solicitud, ésta quedará registrada y usted recibirá un correo electrónico confirmando dicho registro.

#### **5. COMPROBAR EL EXPEDIENTE**

A partir del momento en el que firmó y quedó registrada su solicitud, se ha generado un nuevo expediente administrativo.

Todos los sujetos relacionados con el expediente, podrán comprobar el estado del mismo en la sede electrónica, desde el menú "Mis expedientes":

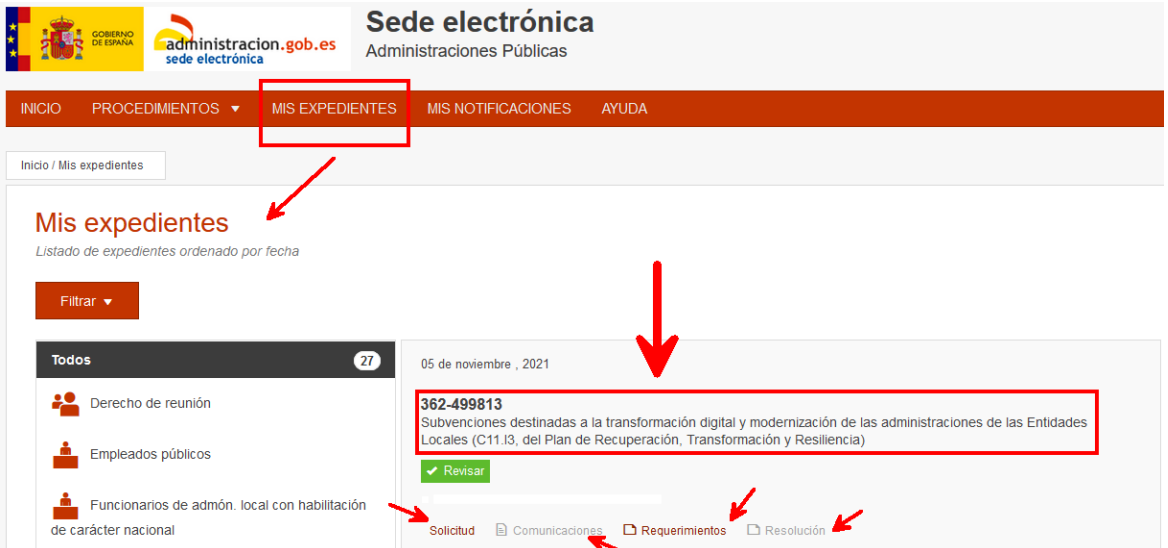

De este modo, podrá volver a revisar su solicitud, los justificantes de registro, comparecer y contestar a requerimientos, así como comparecer a la resolución emitida.